# Republishing to Youtube

- [Preparing to the test](#page-0-0)
- [Preparing to broadcasting to Youtube](#page-0-1)
- [Running a broadcast from a web camera to the WCS server](#page-1-0)
- [Stream republishing configuration](#page-1-1)
- [Checking if Youtube receives the stream](#page-2-0)

#### <span id="page-0-0"></span>Preparing to the test

1. For the test we use:

- the demo server at [demo.flashphoner.com;](http://demo.flashphoner.com)
- the [Two Way Streaming](https://demo.flashphoner.com/client2/examples/demo/streaming/two_way_streaming/two_way_streaming.html) web app to publish streams;
- the Chrome browser and the [REST-client](https://chrome.google.com/webstore/detail/advanced-rest-client/hgmloofddffdnphfgcellkdfbfbjeloo) to send REST queries.

### <span id="page-0-1"></span>Preparing to broadcasting to Youtube

2. Create a broadcast on Youtube (we assume you have activated the corresponding section in your Youtube account and successfully verified and approved the account). Copy the URL of the server and the stream key from the "Encoder settings" section:

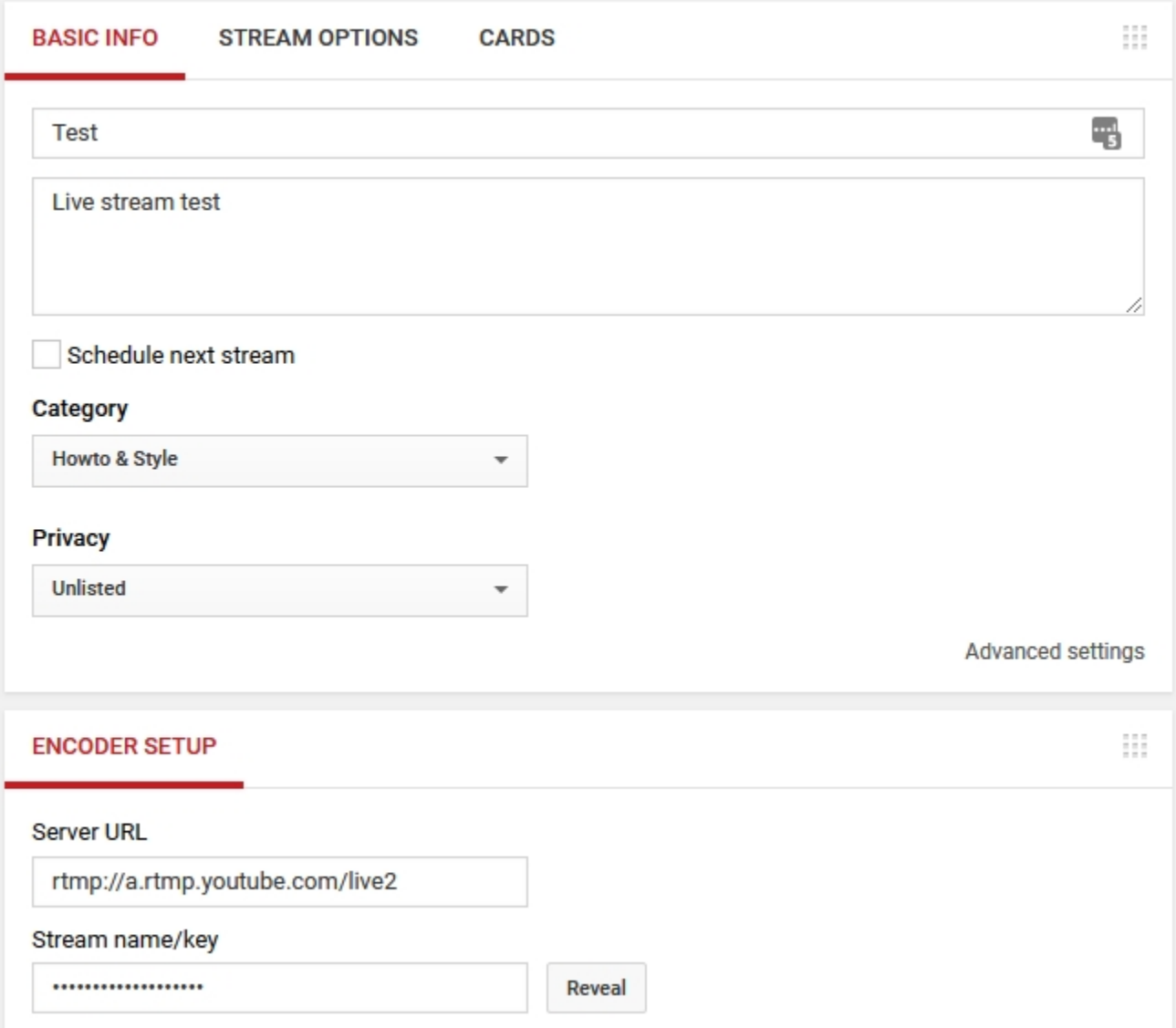

3. Add the following lines to WCS settings fil[eflashphoner.properties:](https://docs.flashphoner.com/display/WCS52EN/Settings+file+flashphoner.properties)

```
rtmp_transponder_stream_name_prefix=
rtmp_flash_ver_subscriber=LNX 76.219.189.0
```
Restart WCS.

#### <span id="page-1-0"></span>Running a broadcast from a web camera to the WCS server

4. Open the Two Way Streaming web application. Click the Connect button, then specify the stream key from Youtube under the "Local" window, then click Publish:

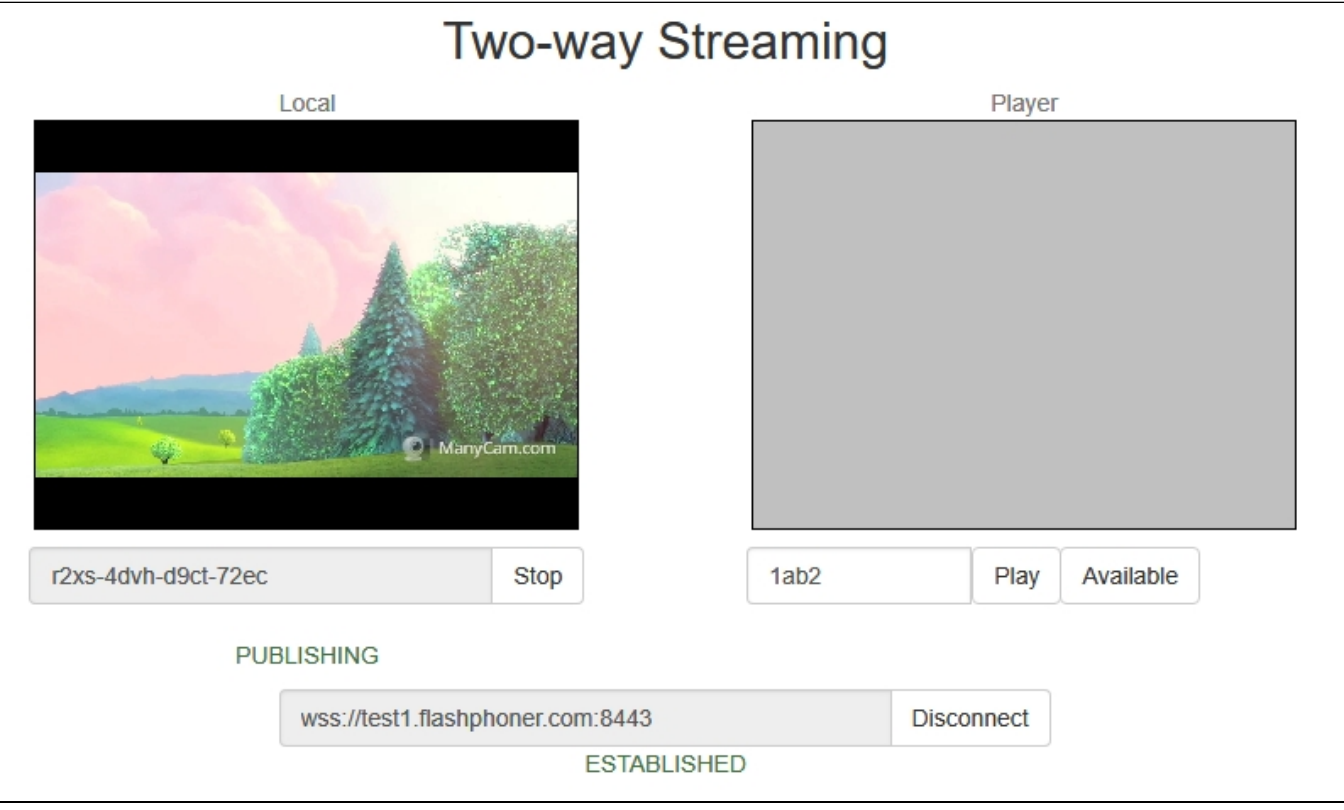

#### <span id="page-1-1"></span>Stream republishing configuration

5. Open the [REST client](https://chrome.google.com/webstore/detail/advanced-rest-client/hgmloofddffdnphfgcellkdfbfbjeloo). Send the /push/startup query to the WCS server and in the query parameters specify the stream key in the "streamName" parameter and the Youtube server URL in "rtmpUrl":

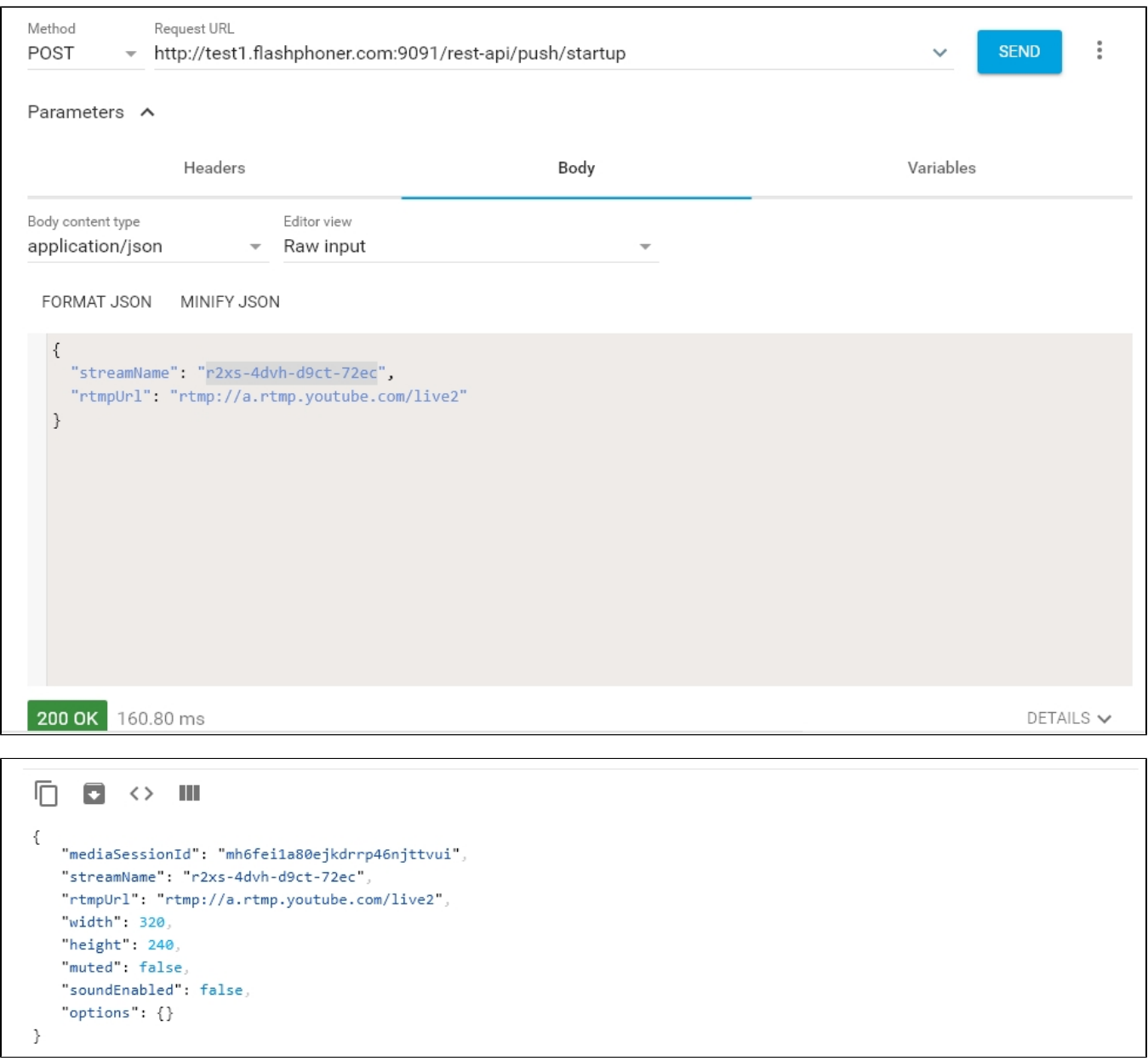

## <span id="page-2-0"></span>Checking if Youtube receives the stream

6. On the broadcast settings page click "Advanced". On the advanced settings page, in the right corner click "View on Watch page" button:

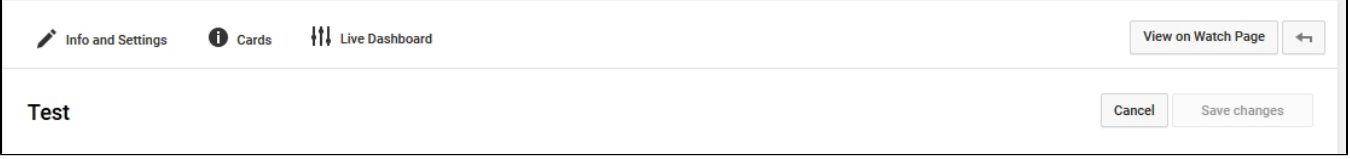

7. The watch page opens:

 $\blacksquare$ 

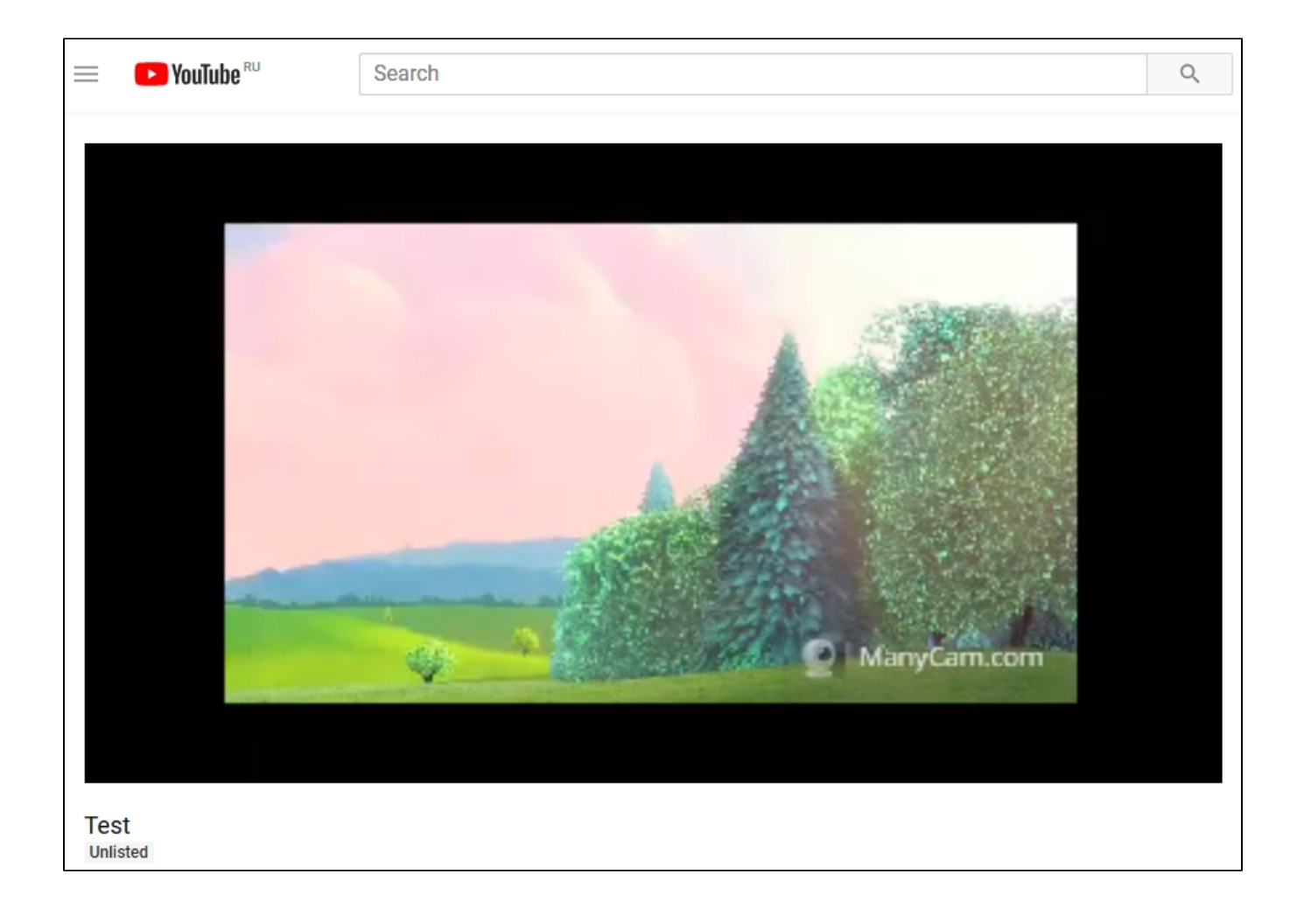